### **Pasos de confirmación de datos del Portal de Padres**

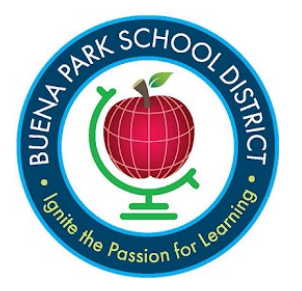

**<https://bpsd.aeries.net/student/LoginParent.aspx>**

#### **Cuenta de Aeries Parent Portal**

Si ya tiene una cuenta en Aeries Parent Portal, puede iniciar sesión con su dirección de correo electrónico como nombre de usuario y contraseña. Si no recuerda su contraseña, puede restablecerla haciendo clic en el enlace "Olvidé mi contraseña".

Si su nombre de usuario no existe, póngase en contacto con la oficina de la escuela para actualizar su dirección de correo electrónico en la información de contacto de su hijo.

#### **Inicio de sesión en el Portal de Padres Aeries**

Cuando inicie sesión en su cuenta del portal de padres, llegará a la página de Confirmación de Datos. El proceso de Confirmación de Datos debe ser completado antes de que pueda ver la información de su estudiante en el portal.

#### **Pantalla de Confirmación de Datos Mensaje de Bienvenida**

"Bienvenido a la Confirmación de Datos en línea. La información que usted proporcione mantendrá a la oficina de la escuela al día en caso de cualquier emergencia del estudiante. Toda la información que usted proporcione es confidencial. También se le proporcionará información importante sobre las políticas del Distrito y de la Escuela en la sección de Documentos que puede imprimir para sus propios archivos. Comience por la sección Estudiante. Después de revisar o actualizar la información, pase a la siguiente sección. Puede detenerse en cualquier momento y volver a entrar para completar las secciones restantes más adelante. La oficina de la escuela puede ponerse en contacto con usted si tiene alguna pregunta sobre la información que ha enviado.

Antes de comenzar el proceso de inscripción de otoño, por favor confirme que su estudiante (arriba) está asignado en la escuela correcta (en la línea superior de arriba). Una vez que esté en el estudiante y la escuela correctos, puede comenzar.

Siga las instrucciones en cada pestaña de abajo para completar la Inscripción".

#### **Sección 1 - Estudiante**

Esta sección contiene la dirección y el número de teléfono actuales asignados a su hijo. Haga clic en el botón "Cambiar" para realizar cualquier cambio en la información actual.

*\*Tenga en cuenta que no podrá realizar cambios en la dirección. Deberá proporcionar a la escuela una prueba de residencia en la nueva dirección y la escuela realizará el cambio por usted.*

Después de realizar los cambios, recuerde hacer clic en el botón "Guardar" que aparece debajo de los datos editados.

#### Haga clic en **Confirmar y Continuar** para pasar a la siguiente sección.

Follow the instructions on each tab below to complete Registration.

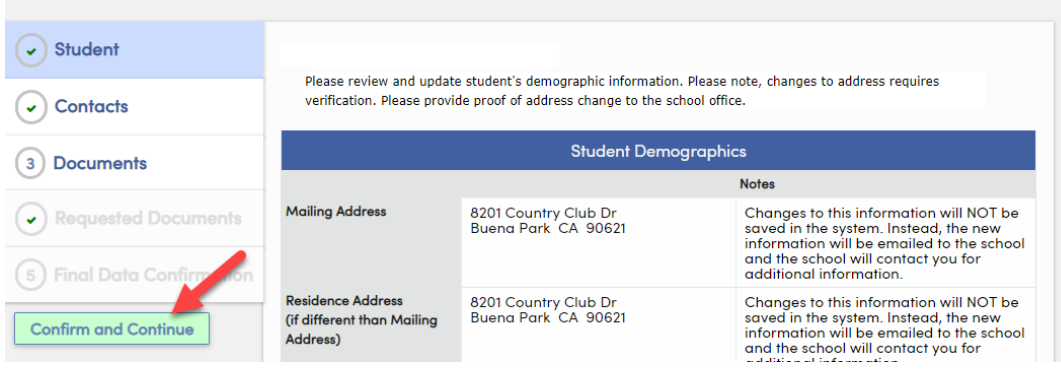

#### **Sección 2 - Contactos**

Utilice esta sección para cambiar, añadir o eliminar la información de contacto de emergencia existente para su hijo, además del padre/tutor. **Si falta el padre/tutor en la lista de contactos, por favor añada la información en este momento. Según los nuevos requisitos de California, se requiere el "tipo de registro" y el "nivel de educación" para cada registro de contacto del padre/tutor.** Haga clic en el icono del lápiz junto a cada contacto existente y, en la ventana emergente, realice los cambios necesarios y guárdelos o elimínelos. Puede añadir nuevos contactos haciendo clic en el botón Añadir de la derecha. Además de cada padre/tutor, incluya al menos dos contactos de emergencia adicionales. Después de cambiar o añadir contactos, haga clic en el botón "Guardar". A continuación, haga clic en **Confirmar y Continuar** para pasar a la siguiente sección.

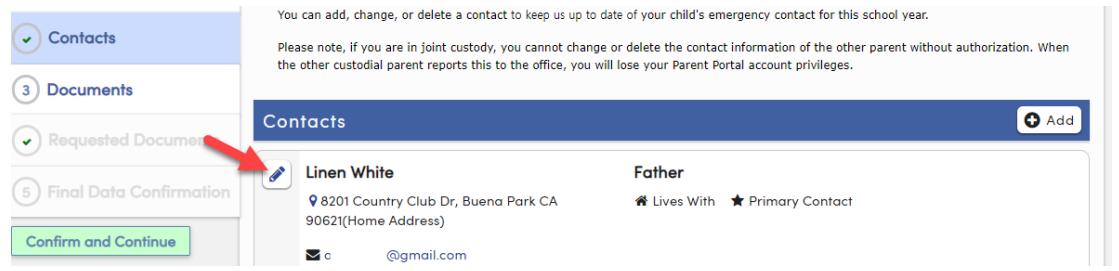

#### **Sección 3 - Documentos**

Esta sección contiene información que se requiere hacer clic para descargar para leer y/o imprimir. Haga clic en cada documento según sea necesario. Una vez que haya revisado cada documento (o guardado el documento para revisarlo en otro momento), continúe con la siguiente sección. Debe hacer clic en todos los documentos marcados como **\*Requeridos** para continuar. Los que haya pulsado cambiarán a color verde.

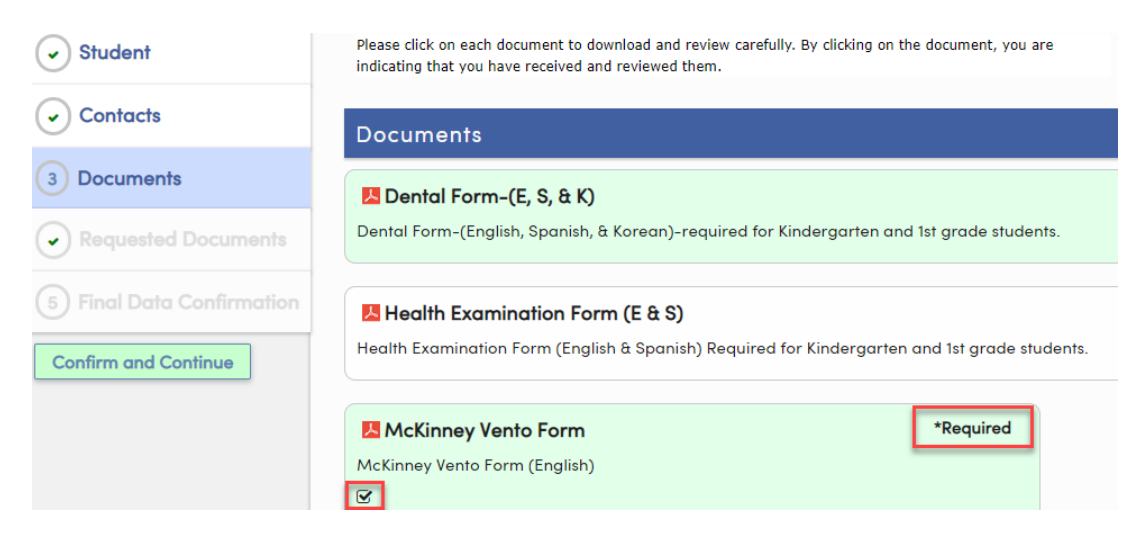

#### **Sección 4 - Documentos solicitados**

Algunos de los documentos que ha pulsado para descargar en la sección anterior pueden ser completados y enviados a la escuela en esta sección. Si no hay nada que subir, puede saltarse esta sección haciendo clic en **Confirmar y continuar**.

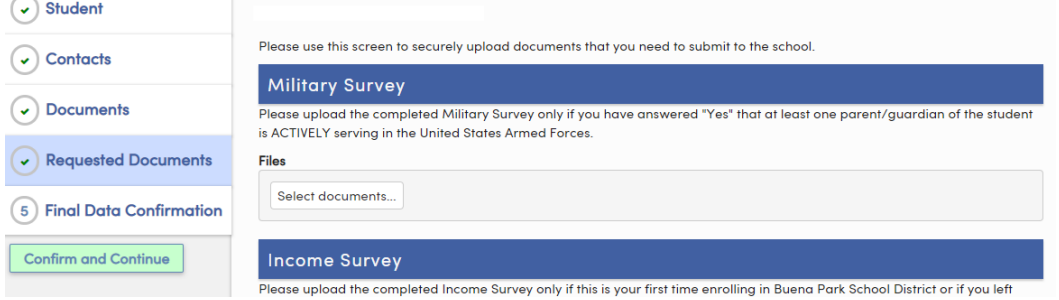

#### **Sección 5 - Confirmación final de datos**

En esta página final, puede volver a las secciones anteriores para realizar más actualizaciones, o hacer clic en Confirmar y continuar. En el último paso, haga clic en "Finalizar y enviar" para indicar que ha completado cada una de las secciones anteriores.

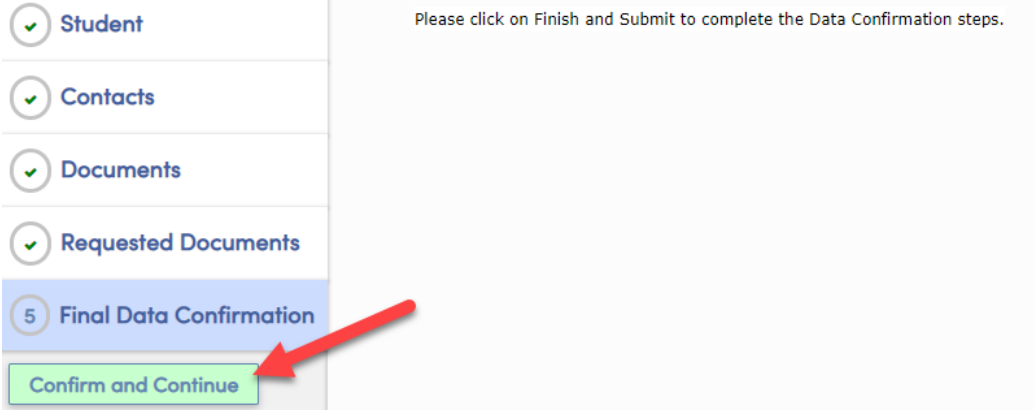

Entonces podrá ver esta pantalla para confirmar que la Confirmación de Datos ha sido completada.

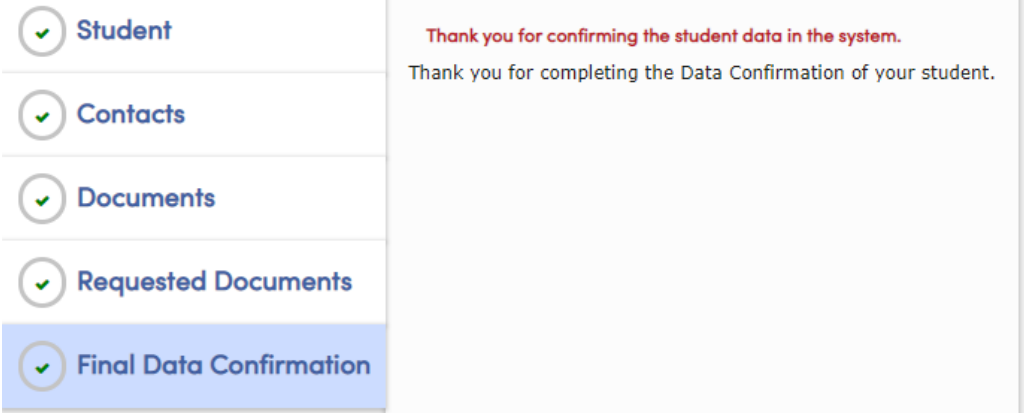

#### **Nota final**

Para cualquier cambio que realice en su cuenta, también recibirá una notificación por correo electrónico. Si recibe dicha notificación cuando no ha accedido a su cuenta, por favor, cambie su contraseña de inmediato y notifíquelo a la escuela inmediatamente. A continuación encontrará ejemplos de notificaciones por correo electrónico que recibirá en relación con la creación de una cuenta en el Portal de Padres y la notificación de cambio de datos.

## **Ejemplo de correo electrónico para la creación de una nueva cuenta en el Portal de Padres**

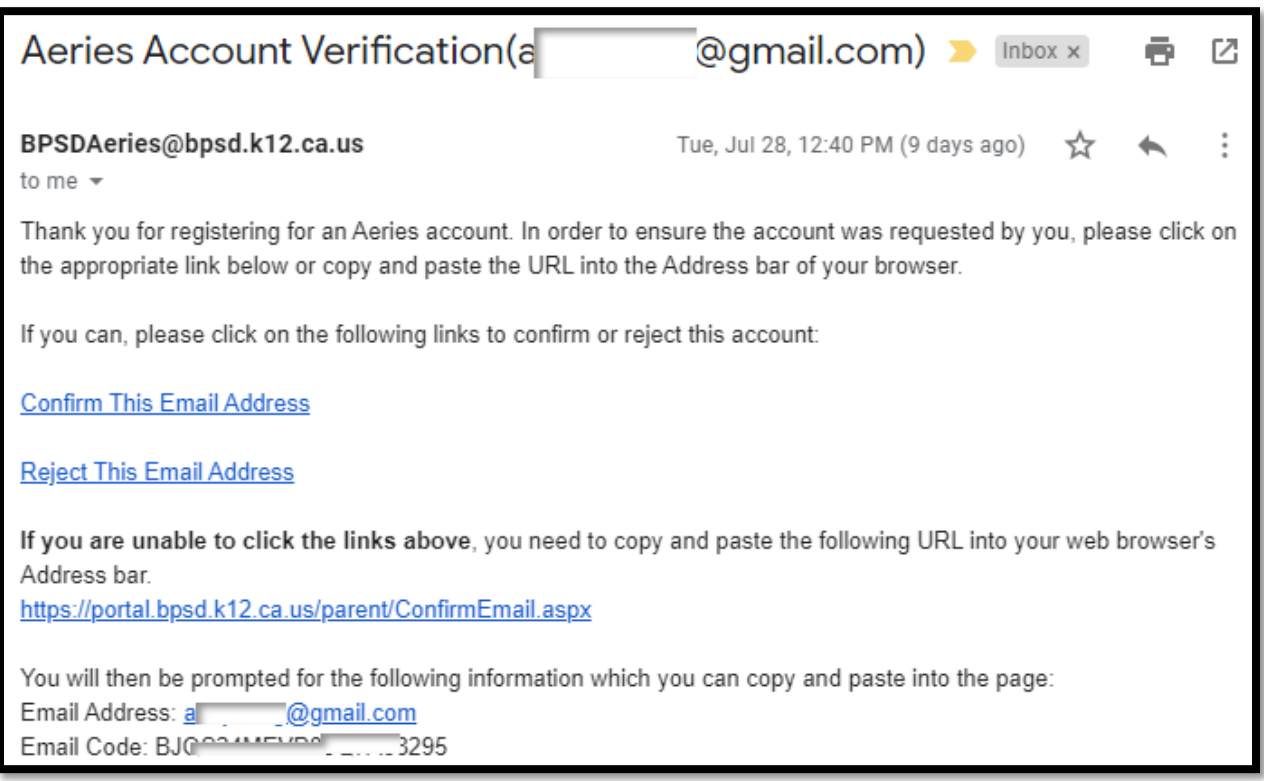

## **Ejemplo de correo electrónico de notificación de cambio**

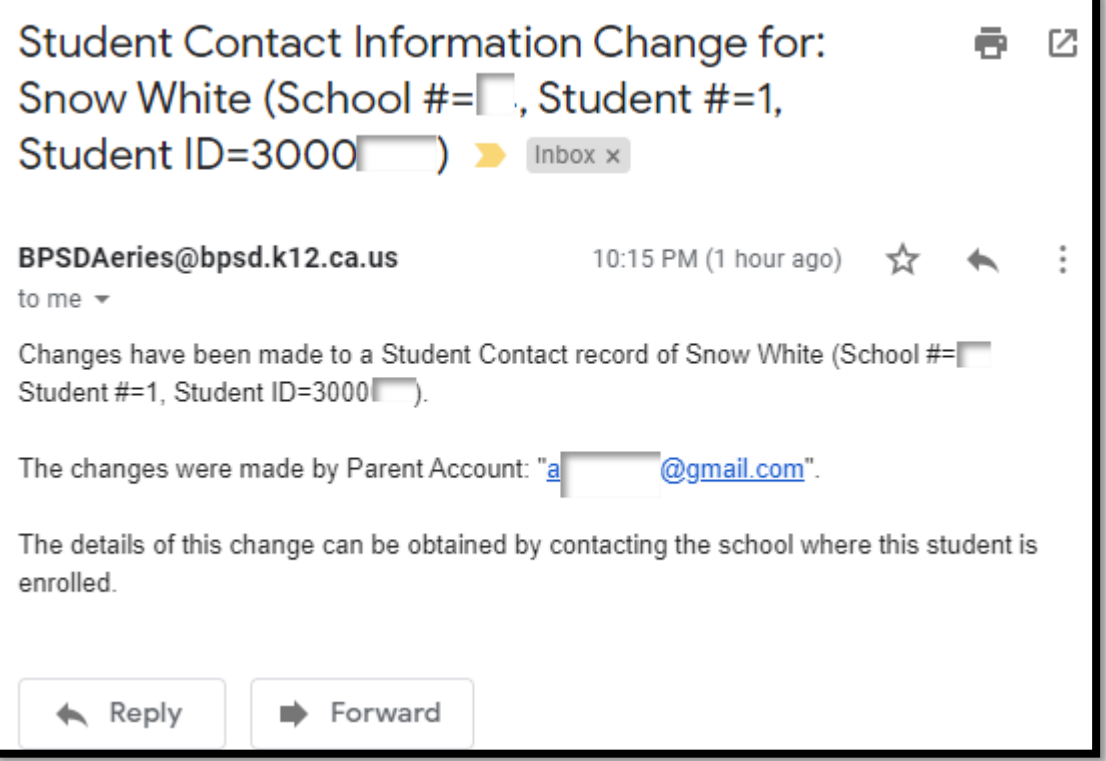

# **Ejemplo de correo electrónico de confirmación de recepción de datos**

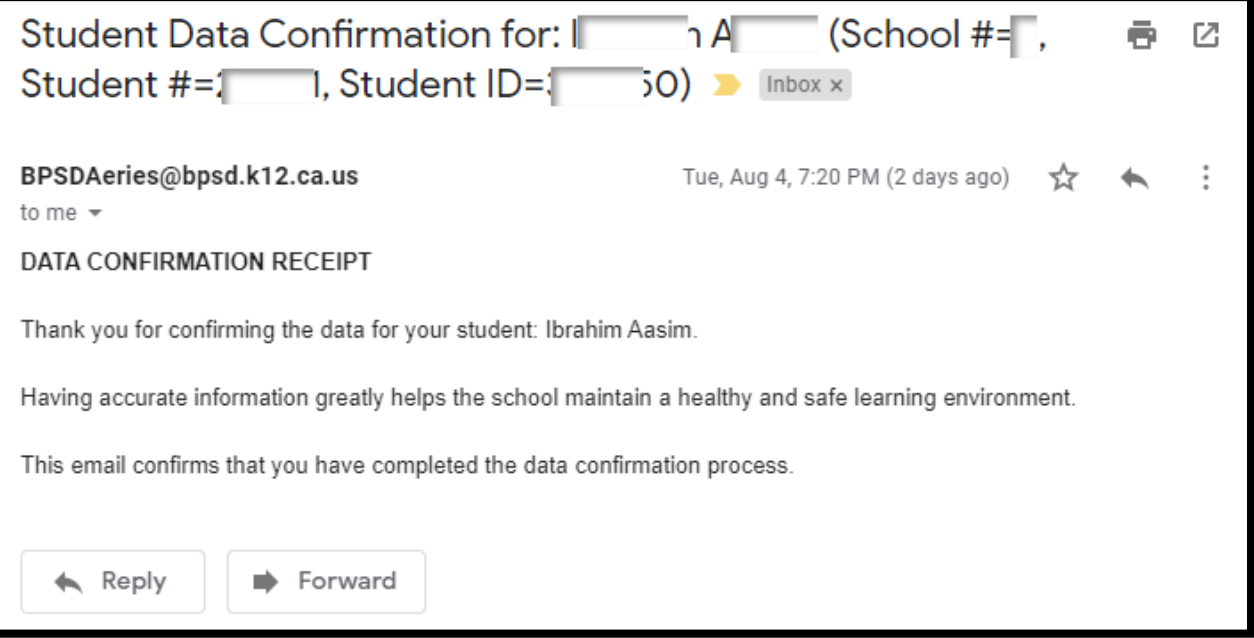